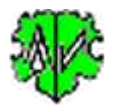

# Anzeigen Datensätze der ged-Datei

## Inhaltsverzeichnis

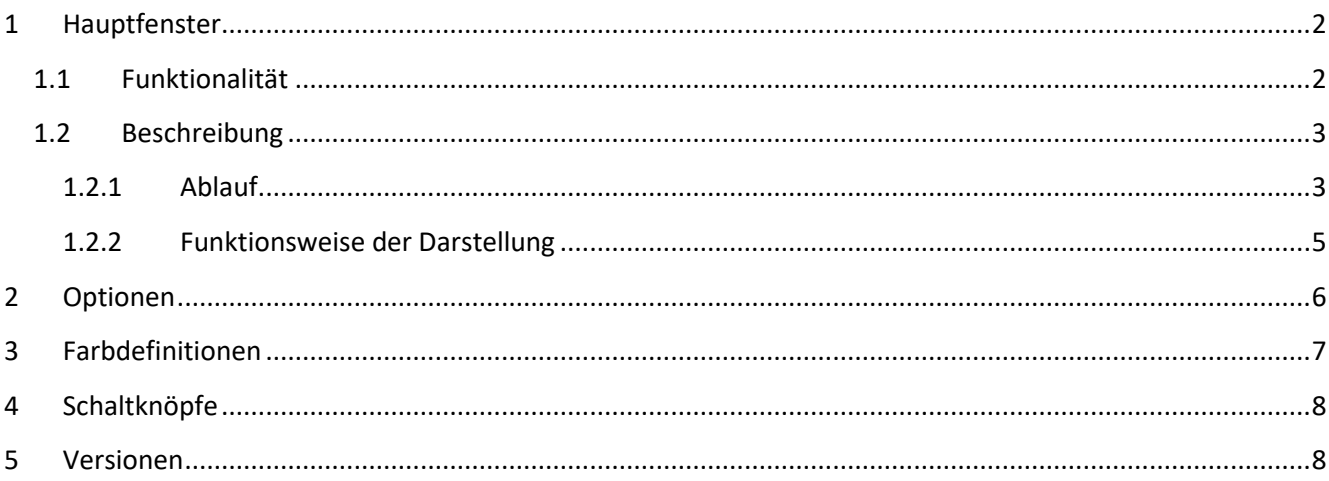

Änderungen zur letzten Ausgabe sind gelb hinterlegt.

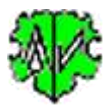

## <span id="page-1-0"></span>**1 Hauptfenster**

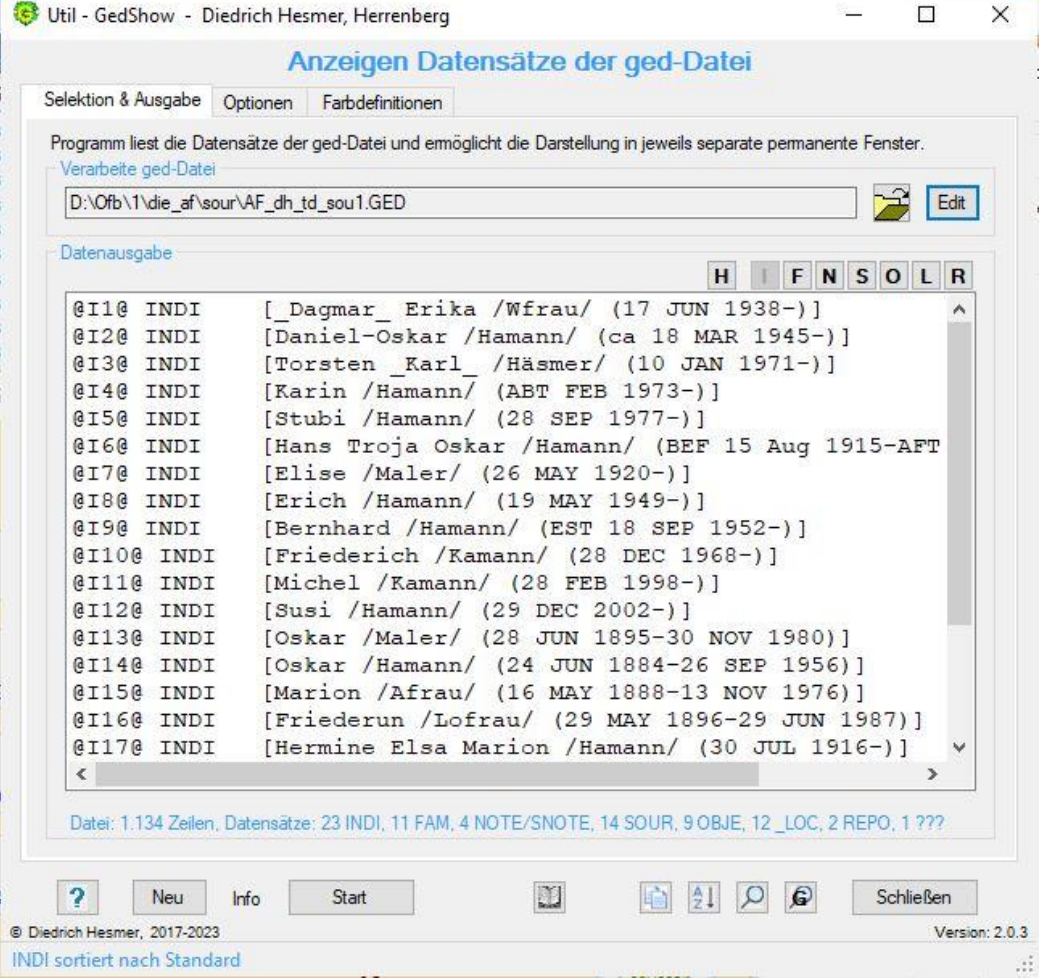

## <span id="page-1-1"></span>**1.1 Funktionalität**

Dieses Programm erlaubt die Darstellung der Datensätze einer ged-Datei, einschließlich GEDCOM Version 7, in jeweils separate permanente Anzeigefenster.

Nach dem Laden einer ged-Datei oder Drücken von "Start" wird die komplette ged-Datei eingelesen und in ihre Datensätze und alle Referenzen zerlegt. Die einzelnen Datensätze werden jeweils separat abgespeichert. So können Sie nach Bedarf in separate Fenster, so wie nachfolgend beschrieben, dargestellt werden. Mehrere Fenster können zur Betrachtung und zu Vergleichen nebeneinander auf dem Bildschirm stehen und nach Belieben verschoben und in ihrer Größe verändert werden. Zur besseren Unterscheidung der Datensatztypen und der Tags können Texte und Hintergründe farbig dargestellt werden.

Alternativ zur Darstellung eines kompletten Datensatzes können die Köpfe (1. Zeile) aller Datensätze angezeigt werden, in der ein selektierter Datensatz als Referenz verwendet wird.

Die Daten können nur betrachtet, nicht aber verändert und neu gespeichert werden. Es wird keine log-Datei erstellt.

Das Programm kann durch **Kommandozeilen Befehl**, bei der der Speicherort und Name der ged-Datei angegeben und durch "…" begrenzt wird, aufgerufen werden. Dies ist in allen OFB und GSP Programmen, sowie in den meisten Specials und Dienstprogrammen, etabliert.

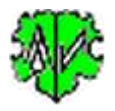

#### <span id="page-2-0"></span>**1.2 Beschreibung**

Nachfolgend ist der Ablauf, die Funktionsweise der Darstellung, die Optionen, die Farbdefinitionen und die Wirkung der Schaltknöpfe beschrieben.

#### <span id="page-2-1"></span>**1.2.1 Ablauf**

Nach Start des Programms erscheint obiger Hauptschirm.

- Beim ersten Aufruf sind alle Felder leer und die Optionen ausgewählt.
- Bei einem erneuten Aufruf sucht das Programm nach einer ini-Datei. Falls gefunden, werden die Felder entsprechend den Einstellungen vom letzten "Schließen" gefüllt. Diese können vor erneutem "Start" beliebig geändert werden.
- Die Verarbeitung beginnt mit "Start" oder automatisch mit dem Laden einer neuen ged-Datei.
- Im Listenfeld werden die jeweils erste Zeile aller **I**NDI Datensätze gelistet. Neben der Datensatz-Nr. wird der NAME Tag der Person und optional dessen *Lebenszeit* bzw. *DATE Text* als Zusatzinformation dargestellt, so wie im obigen Bild gezeigt. Die Länge der ausgegebenen Texte kann durch die Option *Trim* auf 100 Zeichen begrenzt werden.
- Alternativ können die erste Zeile der Datensätze **F**AM, **N**OTE, **S**OUR, **O**BJE, \_**L**OC und **R**EPO mit Zusatzinformationen gelistet werden. Diese werden durch die Option *Name* mit ausgegeben. Der Wechsel der Anzeige erfolgt durch die kleinen Schaltknöpfe oben rechts "**IFNSOLR**".
- Der HEADer Datensatz kann durch den Schaltknopf **H** oben rechts ohne farbige Markierungen angezeigt werden.
- Die Datensätze SUBM, SUBN und TRLR werden nicht verarbeitet.
- Bei allen Datensätzen stehen die Funktionen *Sortieren* und *Suchen* zur Verfügung. **Beachte:** Außer bei INDI muss dazu die Option "Name" gewählt und danach ein "Start" ausgeführt sein, d.h. die Namen/Texte müssen mit im Listenfeld stehen.
	- o *Sortieren* der Liste erfolgt durch den Schalter mit dem **Sortiersymbol** unten rechts. Zum Sortieren werden die ersten 50 Zeichen des Textes verwendet.

Bei allen Datensätzen, außer FAM, wird nach einem Klick die Liste nach Nachname und Vorname bzw. Texteintrag sortiert ausgegeben. Nach einem erneuten Klick erfolgt wieder die Standardausgabe entsprechend der Reihenfolge in der ged-Datei.

Bei FAM wird nach einem 1. Klick die Liste nach HUSB sortiert ausgegeben. Nach einem 2. Klick erfolgt die Ausgabe nach WIFE sortiert und nach einem erneuten Klick erfolgt wieder die Standardausgabe entsprechend der Reihenfolge in der ged-Datei. Fehlende HUSB werden dabei durch WIFE Daten ersetzt und umgekehrt.

o *Suchen* von **Personen** (INDI), **Partnerschaften** (FAM) oder **Texten** (alle anderen Datensatz Typen) erfolgt durch den Schalter mit der **Lupe** unten rechts. Damit öffnet sich nebenstehendes

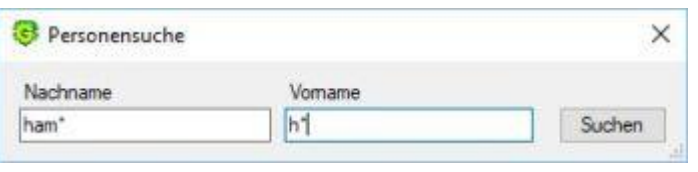

Fenster für die Eingabe von Suchtext. Dieser kann die Jokerzeichen \* # ? enthalten und in Kleinbuchstaben geschrieben werden. Zum Suchen wird der gesamte Text verwendet. Zur Vereinfachung der Eingabe gelten folgende Regeln:

- Jedes mit Zeichen gefüllte Feld wird überprüft ob am Anfang u/o Ende ein "\*" angegeben wurde. Wird ein solcher gefunden, wird die Eingabe unverändert übernommen. Wird jedoch kein "\*" gefunden, so wird der eingegebene Text auf beiden Seiten mit "\*" versehen. Damit wird jeder Wert, der den Text enthält als Fund verwendet.
- Befindet sich der Mauszeiger in einem Textfeld und wird die "Enter"-Taste betätigt, werden die Daten übernommen und das Fenster geschlossen.

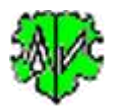

Bei INDI muss mindestens 1 der beiden Felder >1 Zeichen enthalten. Nach Start der Suche wird die Liste automatisch sortiert und die Namen des Listenfeldes entsprechend durchsucht. Nur die gefundenen Personen werden gelistet, sortiert nach Namen.

Bei FAM stehen die Suchfelder für HUSB + WIFE zur Verfügung. Es muss mindestens 1 der 4 Felder >1 Zeichen enthalten. Nach Start der Suche wird die Liste automatisch sortiert und die Namen des Listenfeldes entsprechend durchsucht. Nur die gefundene Paare werden gelistet, sortiert nach HUSB, wenn als Suchtext eingegeben, sonst nach WIFE.

Bei allen anderen Datensatz Typen steht 1 Suchfeld für den zu suchenden Text zur Verfügung. Dieses muss >1 Zeichen enthalten. Nach Start der Suche wird die Liste automatisch sortiert und die Texte des Listenfeldes entsprechend durchsucht. Nur die gefundenen Datensätze werden gelistet, sortiert nach dem Text.

• Ein *Suchen von Datensätzen* erfolgt durch den Schalter mit der **Lupe** und dem "**G**". Damit öffnet sich nebenstehendes "Gehe zu" Fenster für die Eingabe der Datensatz Id-Nr. Nur eine Id-Nr der dargestellten Datensätze ist vollständig (ohne Jokerzeichen) einzugeben. Die umschließende "@" können weggelassen werden. Die gefundene Id-Nr. wird an die erste Stelle des Listenfeldes gerollt.

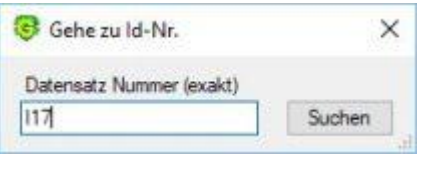

- Ein *Kopieren in Zwischenablage* erfolgt durch den Schalter mit dem **Blattsymbol**. Dieser kopiert den Inhalt des Listenfeldes in die Zwischenablage, von wo der Text durch "Einfügen" in andere Dokumente oder Dateien kopiert werden kann. Dieser Schalter ist platziert im
	- o Hauptschirm links vom Sortieren und Such Schalter und im
	- o Anzeige Schirm links vom "Schließen" Schaltknopf.
- Ein *Speichern des Listeninhalts in eine Textdatei* erfolgt durch den Schalter mit dem **Buchsymbol**. Hierdurch wird der komplette Inhalt des Listenfeldes in die Textdatei "zzz\_show\_xxx.txt" im Ordner der ged-Datei gespeichert. "xxx" entspricht dem Datensatztyp INDI, FAM, … und "zzz" ist der Dateiname der ged-Datei. Nur der jeweils gezeigte Datensatztyp wir gespeichert. Der Dateiname mit Pfad wird in der Nachrichtenzeile angezeigt.
- Unterhalb des Listenfeldes werden die Anzahl Zeilen und die Anzahl der gefundenen Datensätze angezeigt.
- Die unterste Zeile des Bildschirms ist eine Nachrichtenzeile.

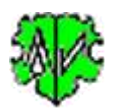

#### <span id="page-4-0"></span>**1.2.2 Funktionsweise der Darstellung**

Für Zeilen mit Datensatzreferenzen "@Xnn@" stehen in allen Listenfeldern (Hauptfenster und die nachfolgend beschriebenen Fenster) folgende Funktionen zur Verfügung:

- Durch *Doppelklick* öffnet sich jeweils ein separates permanentes "Datensatz" Anzeigefenster mit dem Inhalt des kompletten Datensatzes. Dabei sind bestimmte Tags bzw. Tag Gruppen in farbiger Schrift, einige mit einem hellen farbigen Hintergrund versehen.
- Ein Doppelklick auf eine Zeile des Listenfeldes im Hauptschirm (oben Zeile mit "@I10@") öffnet ein neues "Datensatz" Anzeige Fenster mit diesem Datensatz (rechts Datensatz "@I10@"). Die Anzahl Zeilen des Datensatzes werden unterhalb der Liste angegeben.
- Wird in diesem neuen Fenster (hier "@I10@") eine Zeile mit einer Datensatzreferenz "@Xnn@" mit Doppelklick angeklickt (hier "@F3@") und ist dieser Datensatz in der ged-Datei enthalten, so öffnet sich ein weiteres Fenster mit diesem Datensatz (rechts das zweite "Datensatz" Anzeige Fenster mit "@F3@").
- In diesem und in jedem weiteren Fenster können nacheinander beliebige Zeilen mit solchen Referenzen mit Doppelklick angeklickt werden, um weitere Datensätze zu betrachten. Damit können mehrere Fenster gleichzeitig auf dem Bildschirm erscheinen, sie müssen aber einzeln geschlossen werden. Wird jedoch das Hauptfenster geschlossen, so schließen sich auch alle Anzeige Fenster.

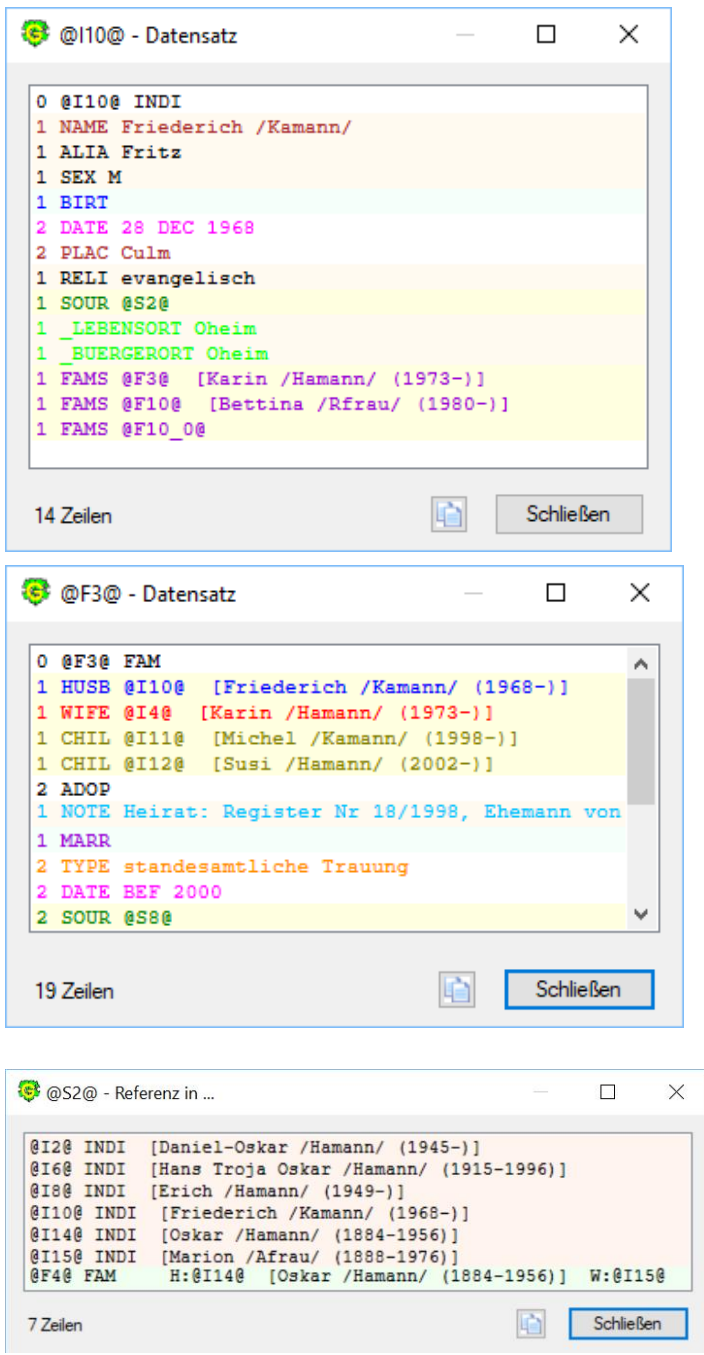

• Durch Klick der *rechten Maustaste*, an Stelle Doppelklick, in eine Zeile mit einer Datensatzreferenz "@Xnn@" öffnet sich ein "Referenz in ..." Anzeigefenster. In diesem werden alle Datensätze angezeigt werden, in denen die angeklickte Referenz verwendet wird. Als Beispiel wurde im oberen Datensatzfeld die Zeile "1 SOUR @S2@" angeklickt und damit im unteren "Referenz in ..." Anzeigefenster alle Datensätze gelistet, in denen diese Quelle referenziert wird.

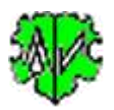

Die Datensatzreferenzen "@Xnn@" folgender Tags können dargestellt werden (kann bei Bedarf erweitert werden):

- NOTE, SOUR, OBJE, REPO, \_LOC zu deren Datensätze
- ASSO, \_ASSO, FAMC, FAMS, HUSB, WIFE, CHIL zu deren Bezugspersonen bzw. Familien Zum besseren Verständnis werden optional in den Fenstern für die nachfolgend gelistete Datensatzreferenzen "@Xnn@" in eckigen Klammern der Name der Person und dessen Lebenszeit angehängt bei:
	- o ASSO, \_ASSO, HUSB, WIFE, CHIL die betreffende Bezugsperson
	- o FAMC die Eltern
	- o FAMS der Partner

## <span id="page-5-0"></span>**2 Optionen**

Optionen zur Ausgabe der Daten sind teilweise bereits weiter oben erklärt.

Sämtliche Einstellungen, einschließlich der weiter unten beschriebene Farbdefinitinen, werden in der ini-Datei gespeichert, die durch Klick auf "Schließen" gespeichert und beim nächsten Programmaufruf wieder geladen wird.

Die weiteren Optionen sind:

- Die *Schriftgröße der Listenfelder* lässt sich über die *+* und *–* Schaltknöpfe zwischen 8 und 12 verändern, Standard ist 9.
- Die Darstellung von *Name* und *Lebenszeit* erfolgt über die entsprechenden Optionsschalter. Eine Änderung wird erst durch erneuten "Start" wirksam.

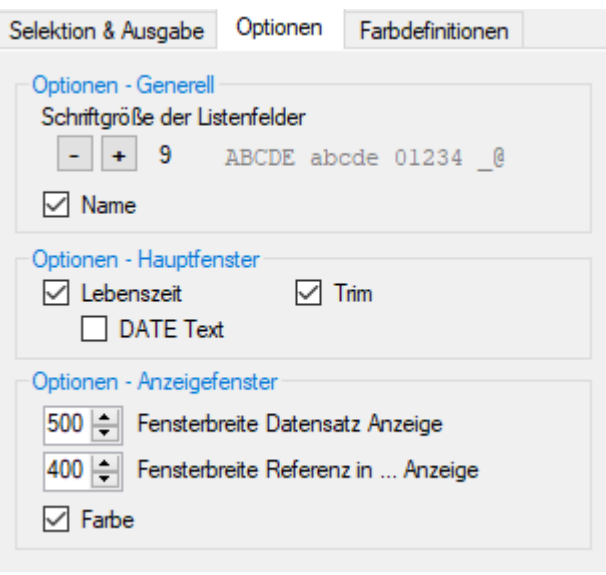

- Durch *Name* wird die erste Zeile folgender Datensätze mit den angegebenen Zusatzinformationen gelistet.
	- o **F**AM die Id-Nrn von HUSB + WIFE der Familie und optional deren Namen und Lebenszeit.
	- o **N**OTE optional der Text.
	- o **S**OUR optional der Text von ABBR, AUTH und TITL hintereinander verknüpft.
	- o **O**BJE optional der Text von FILE.
	- o \_**L**OC + **R**EPO optional der Text von NAME.

**Beachte:** REPO kann weitere unbekannte Datensatz Typen enthalten.

CONC und CONT Zeilen zu obigen Tags werden direkt mit den Texten verknüpft.

- Durch *Lebenszeit* wird beim INDI Datensatz hinter dem NAME Tag der Person zusätzlich dessen Lebenszeit als Zusatzinformation dargestellt. Standard ist JJJJ.
	- o Durch *DATE Text* wird an Stelle "JJJJ" der Text von DATE unformatiert ausgegeben.
- Die Länge der ausgegebenen Texte kann durch die Option *Trim* auf 100 Zeichen begrenzt werden. Sind mehr Zeichen vorhanden, so wird dies durch "..." angezeigt.
- *Fensterbreite Datensatz Anzeige* und *Fensterbreite Referenz in … Anzeige* legen die Standardbreite für die entsprechenden Fenster fest. Diese können zwischen 300 und 800 verändert werden. Unabhängig davon können sie durch den Mauszeiger verändert werden.
- Die Auswahl der Option *Farbe* färbt die Zeilen entsprechend den nachfolgend beschriebenen *Farbdefinitionen* je nach Tag, Referenzen und Datensatztyp unterschiedlich ein. Die Gruppenfelder des

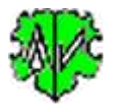

nächsten Reiters werden aktiviert und die Farben können ausgewählt und zugeordnet werden. Ist diese Option nicht gewählt, erfolgt die Ausgabe in schwarzer/grauer Farbe.

## <span id="page-6-0"></span>**3 Farbdefinitionen**

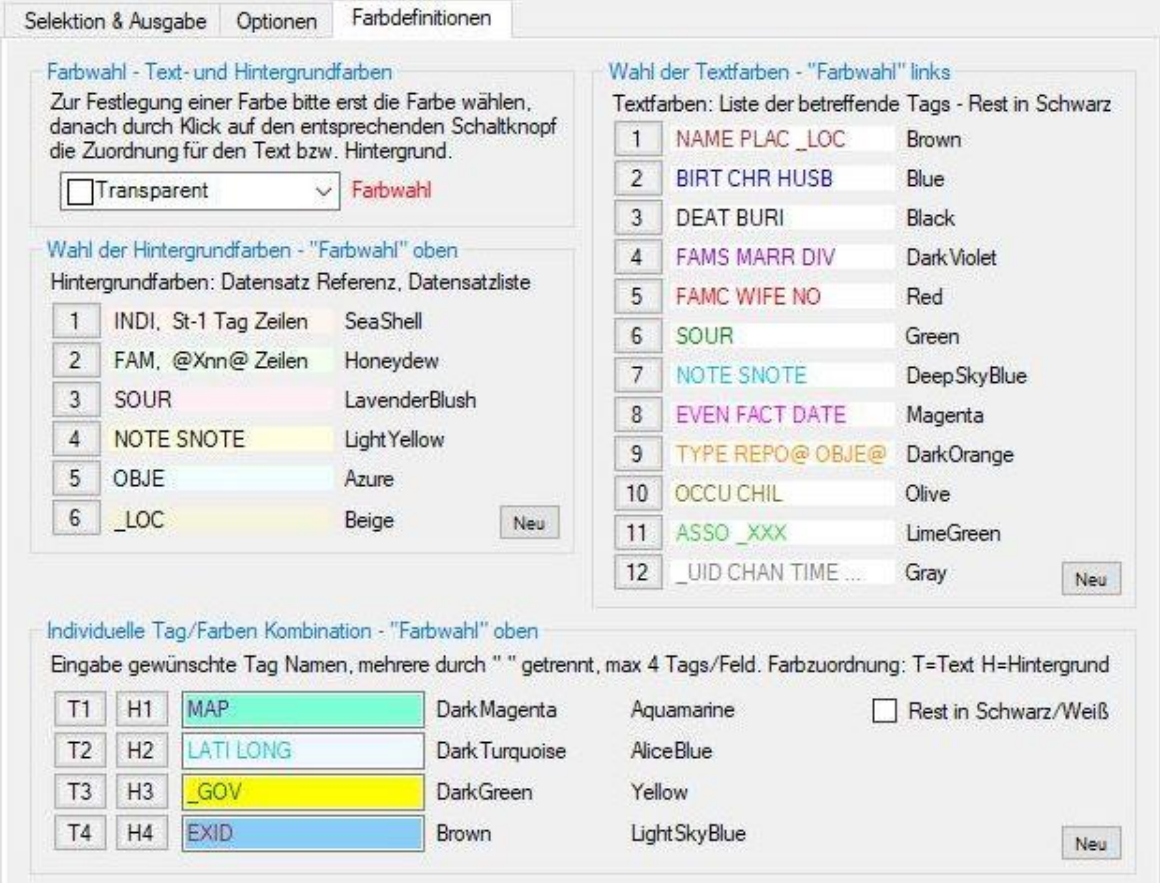

Hier können die Textfarben und Hintergrundfarben für feste Tag Gruppen, sowie für individuelle Tag/Farbkombinationen festgelegt werden.

#### • Gruppe *Farbwahl*

Als erster Schritt einer jeden Definition ist die Farbe mit Hilfe der DropDown Liste durch Klick auf das Dreieck und Wahl der Farbe zu bestimmen. Danach erfolgt die Zuordnung durch die entsprechenden Schaltknöpfe 1-6 (Hintergrundfarben) und 1-12 (Textfarben) bzw. T1-T3 (Textfarben) und H1-H3 (Hintergrundfarben).

- Gruppen *Wahl der Hintergrundfarben …* und *Wahl der Textfarben …* dienen zur Änderung der vom System vorgegebene Farben. Dabei ist die Reihenfolge einzuhalten:
	- o Zuerst muss die **Farbwahl** erfolgen.
	- o Die **Zuordnung** der Farbe zur Farbgruppe 1-6 bzw. 1-12 erfolgt danach durch Klick auf den Schaltknopf mit der entsprechenden Zahl. Damit wird die Farbe übernommen und als Beispiel vom Hintergrund bzw. Text angezeigt. Die Farbe "*Transparent*" wird nicht akzeptiert. Sollen bestimmte Farbgruppen nicht farbig dargestellt werden, so ist als Hintergrundfarbe *White* = Weiß und als Textfarbe *Black* = Schwarz zu wählen.
	- o Durch *Neu* werden die Standardfarben des Systems wieder eingestellt. Eine Tabelle mit allen Farben finden Sie unter<https://bfw.ac.at/020/farbtabelle.html> .
- Gruppe *Individuelle Tag/Farben Kombination …* dient zu Definition individueller Einstellungen für die gewünschten Tags. Die hier gewählten Einstellungen überschreiben die oben spezifizierten Einstellungen für die angegebenen Tags.

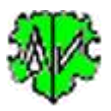

- o Zuerst sind die gewünschten **Tagnamen** in den Textfeldern zu definieren. In jedem Feld können maximal 4 Tagnamen, getrennt durch Leerzeichen, eingetragen werden.
- o Danach erfolgt die **Farbwahl**.
- o Als letztes erfolgt die **Zuordnung** der Farbe zur Farbgruppe T1-T4 (Text) bzw. H1-H4 (Hintergrund) durch Klick auf den Schaltknopf mit der entsprechenden Zahl. Damit wird die Farbe übernommen und als Beispiel vom Hintergrund bzw. Text angezeigt. Die Farbe "*Transparent*" wird nicht akzeptiert. Sollen bestimmte Farbgruppen nicht farbig dargestellt werden, so ist als Hintergrundfarbe *White* = Weiß und als Textfarbe *Black* = Schwarz zu wählen.
- o Das Auswahlfeld *Rest in Schwarz/Weiß* inaktiviert die oberen Gruppen *Wahl der Hintergrundfarben* und *Wahl der Textfarben*. Damit werden diese alle in Schwarz/Weiß dargestellt und nur die individuell einzufärbende Tags farbig dargestellt.
- o Durch *Neu* werden als Hintergrundfarbe *White* = Weiß und als Textfarbe *Black* = Schwarz eingestellt und der Inhalt der Textfelder gelöscht.

## <span id="page-7-0"></span>**4 Schaltknöpfe**

Neben den bereits oben beschriebenen stehen zur Verfügung:

- [ Symbol mit öffnenden Ordner ] Lade ged-Datei.
- [ Edit ] Editiert die ged-Datei mit dem Standard Text Editor.
- [ ? ] öffnet die Beschreibung
- [ Neu ] Setzt alle Definitionen im Fenster auf ihren Standardwert.
- [ Info ] Zeigt den Ordner, in der die ini-Datei gespeichert ist (enthält alle Einstellungen während des letzten "Schließen").
- [ Start ] Startet die Verarbeitung.
- [ Schließen ] Schreibt die ini-Datei mit allen Einstellungen und beendet das Programm. Beendigung über das kleine "x" oben rechts am Bildschirm schreibt **keine** ini-Datei.

## <span id="page-7-1"></span>**5 Versionen**

( $N = Neu$ ,  $K = korrigiert$ ,  $M = modifiziert$ )

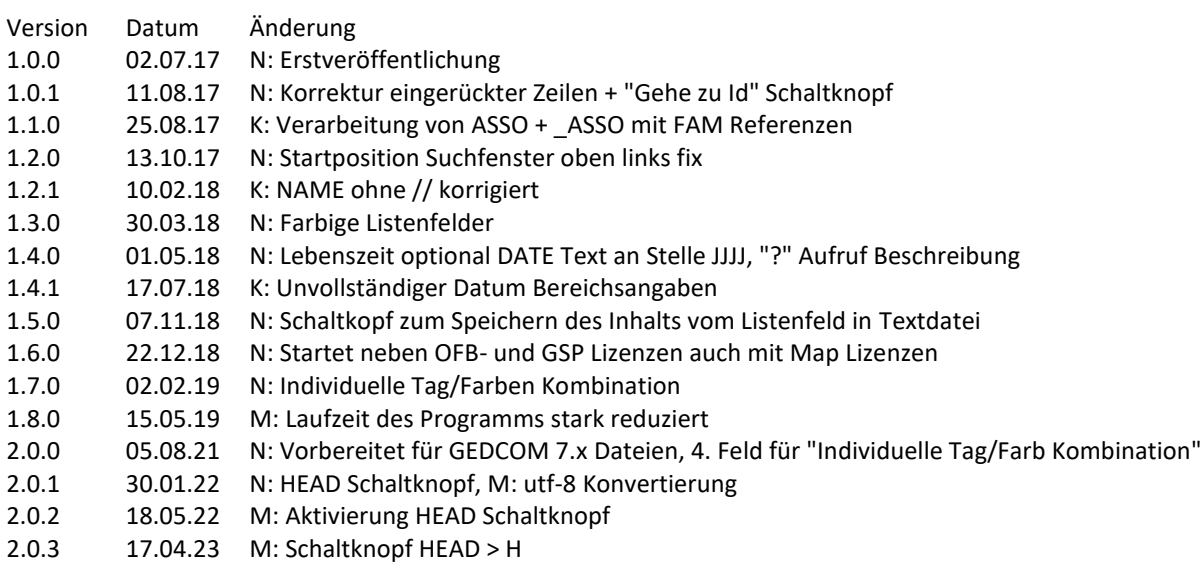